# **KAHOOT**

Kahoot è uno strumento efficacissimo per costruire test oggettivi a scelta multipla e introdurre, allo stesso tempo, elementi di gamification (ludicizzazione) che contribuiscono a mantenere alta l'attenzione degli studenti e a favorire elementi di competizione positiva tra gli studenti.

Kahoot usa i principi basilari del comportamentismo, adottando gratificazioni, punteggi e rinforzi con semplici elementi multimediali.

Il vantaggio per il docente è quello di poter ottenere un registro elettronico che si apre al termine della somministrazione del test e mostra tutti i risultati degli studenti.

## **1. Registrazione**

Per registrarsi come docenti, accedere al sito [http://getkahoot.com](http://getkahoot.com/) .

Cliccare sul pulsante in alto a destra

Alla domanda 'What's your role?' selezionare 'I'm a teacher'. Indicare la scuola in cui si insegna.

**Sign up for free!** 

Nella sezione 2 compilare gli altri dati richiesti e infine cliccare sul pulsante

Una volta registrati e sempre nel sito di cui al link [http://getkahoot.com,](http://getkahoot.com/) cliccare sulla scritta **Sign in** in alto a destra.

**SIGN IN** 

**CREATE ACCOUNT** 

Inserire username e password e cliccare sul pulsante

Apparirà la seguente barra:

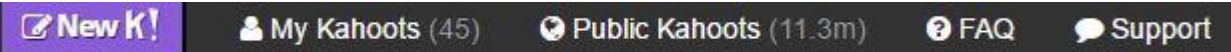

#### **2. Simulazione di gioco**

Per provare immediatamente il gioco:

- cliccare su **Public Kahoots**, una banca dati di tutti i test creati da docenti di tutto il mondo, in diverse lingue, messi a disposizione di chiunque

- nel primo campo a sinistra della casella **Search** (dove si legge 'Title, subject, tag, or username')

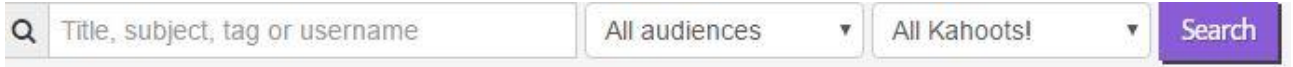

digitare un argomento e una lingua su cui si desidera fare un test (per esempio: "past simple", "verbi in italiano", "Goethe", "vocabulaire francais", "literatura espanola", "Leopardi", ecc.). Se altri docenti hanno già creato test su tale argomento, appariranno i test relativi.

A questo punto:

- una volta identificato un test, cliccare sul pulsante **Play**.

- al caricamento del test, scendere nella pagina e cliccare sul pulsante verde **Classic**

- dopo una videata con la domanda 'Ready to join?', apparirà il messaggio 'Join at kahoot.it' con un Game PIN e il pulsante **Start** sulla destra.

Per simulare il gioco in modalità studenti, chiedi ora a due colleghi che siedono accanto a te di operare come giocatori. In classe il docente dovrà disporre di un proiettore o di una LIM. Seguire poi le istruzioni seguenti, a seconda del ruolo assunto:

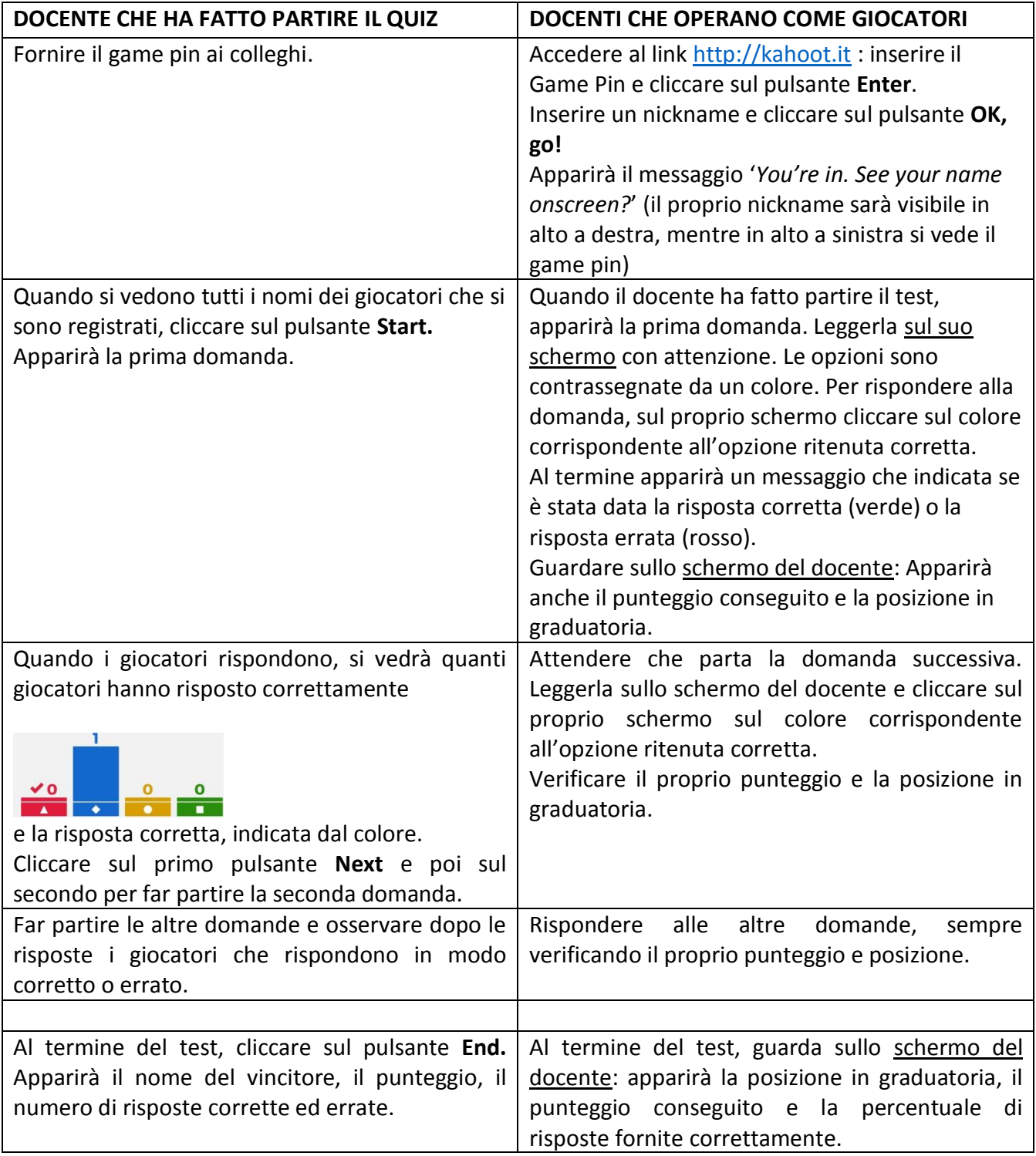

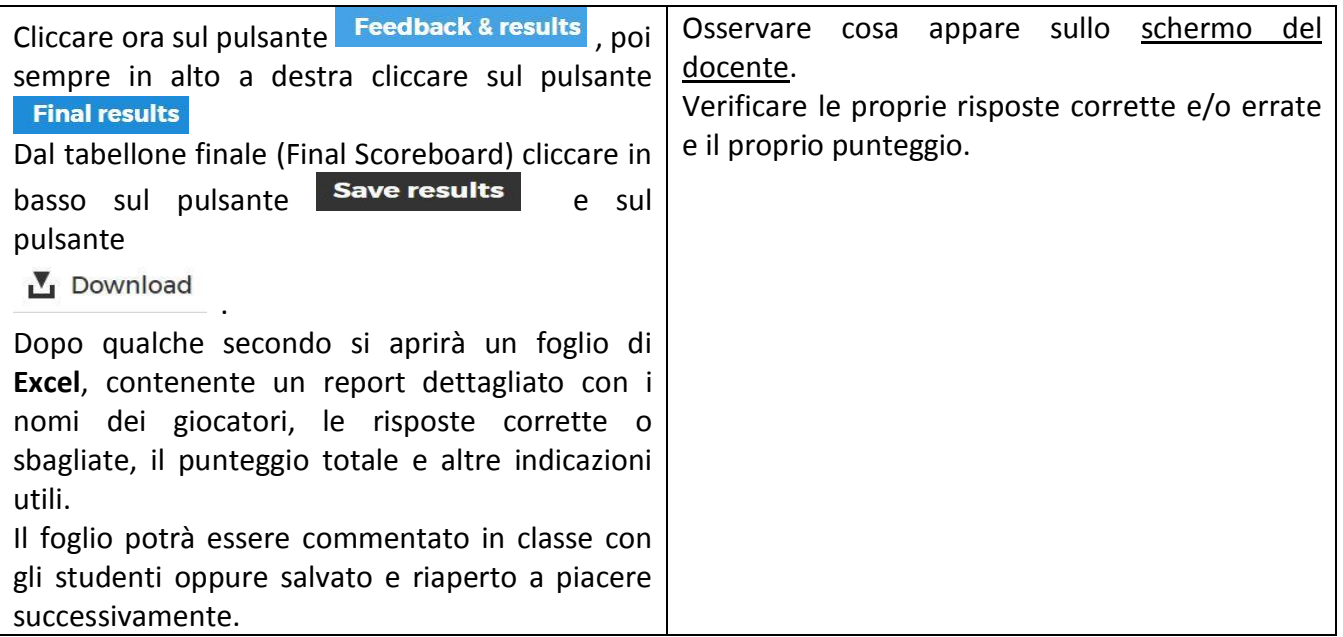

## **3. Utilizzare quiz di altri docenti**

I quiz che si trovano in **Public Kahoots** possono essere duplicati e rielaborati a proprio piacimento. Per fare ciò:

- una volta identificato il quiz da riutilizzare, avvicinare il mouse sul suo nome, così che appaia in verde la scritta **Duplicate**

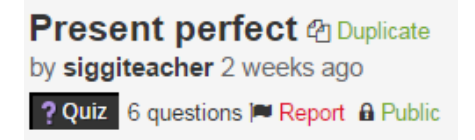

- cliccare su **Duplicate**: il file verrà duplicato con davanti la dicitura (**Draft)**
- per effettuare tutte le modifiche necessarie, cliccare su **Edit**
- una volta che appaiono le domande, è possibile effettuare le seguenti modifiche:
- modificare il tempo della risposta (**Time limit)**
- riaprire la domanda e fare ulteriori modifiche
- duplicare la domanda
- eliminare la domanda

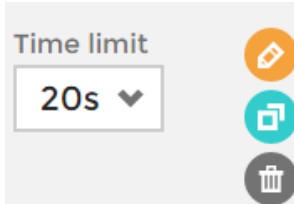

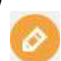

Per aggiungere nuove domande al test, cliccare su **Add question** .

Una volta terminata la modifica del test, cliccare sul pulsante verde in alto a destra . Apparirà il messaggio **Save and published!** 

#### **4. Creare quiz propri**

Accedere al sito [http://getkahoot.com](http://getkahoot.com/) e cliccare sulla scritta **Sign in** in alto a destra. Inserire il proprio usernname e la password.

Cliccare sull'icona:

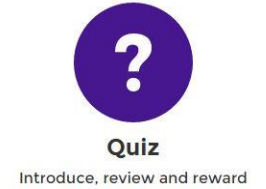

Si aprirà una videata, in cui indicare prima di tutto **titolo** e **descrizione**. Sarà possibile poi aggiungere anche un'immagine, se lo si desidera.

Nelle tre caselle seguenti, sarà possibile

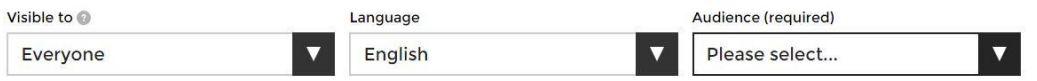

modificare la possibilità che il quiz non possa essere visto da tutti (opzione sconsigliata), cambiare la lingua e selezionare il tipo di destinatari a cui sarà rivolto il nostro test.

Ok, go Compilate almeno queste parti, cliccare poi sul pulsante verde in alto a destra

Se già si vuole modificare qualcosa, cliccare sull'icona della matita in alto a destra. Altrimenti iniziare a scrivere la prima domanda, cliccando su **Add question**.

Nella nuova schermata:

- scrivere il testo della domanda nel campo **Question (required),** di 95 caratteri al massimo.

Notare che appena si scrive in tale campo, appare la barra  $\begin{array}{ccc} \mathbf{B} & \mathbf{I} & \mathbf{X}^2 & \mathbf{X}_2 \end{array}$  che consente di selezionare, oltre al neretto (B), al corsivo (*I*), all'apice e al pedice (utile per i docenti di matematica) tutta una serie di altri simboli.

Cliccando sull'ultimo simbolo della barra (**Ω**), si potranno selezionare, per esempio, tutti i caratteri necessari per poter scrivere nelle diverse lingue;

- selezionare il tempo che si vuole attribuire a ogni domanda (nel campo **Time limit**). Tale tempo dovrà essere rapportato al numero di opzioni che si sceglieranno e alla lunghezza delle domande da leggere;

- nei campi **Answer** (seguiti da numeri) scrivere le quattro opzioni. Come si vedrà, le opzioni minime sono ovviamente due. Per contrassegnare quale sarà la risposta corretta, cliccare sul segno della spunta corrispondente, così che diventi verde;

- se lo si desidera, nel campo **Media** in alto a destra si potrà inserire un'immagine (**Add image**) o un video (**Add video**), su cui poter fare delle domande;

**Next** - terminata la creazione della prima domanda, cliccare sul pulsante verde in alto a destra l

La prima domanda apparirà sullo schermo.

Sulla destra, sarà possibile:

- modificare il tempo della risposta (**Time limit)**

- riaprire la domanda e fare ulteriori modifiche
- duplicare la domanda

Scrivere ora le altre domande del test, operando sempre su **Add question** .

Una volta terminato la scrittura di tutte le domande del test, cliccare sul pulsante verde in alto a destra . Apparirà il messaggio **Save and published!** 

Prima di confermare la creazione del quiz cliccando sul pulsante verde in alto a destra l'imdone da questa sarà possibile effettuare quattro diverse operazioni:

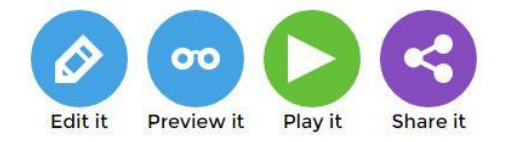

**1.** aprire il quiz (**Edit it**), per effettuare ulteriori modifiche

**2.** vedere come appare il quiz (**Preview it**) in modalità gioco, dopo aver selezionato l'opzione **Classic** se gli studenti sono tutti dotati di proprio tablet o smartphone, o l'opzione **Team mode** se condividono tali strumenti

**3.** modificare alcune opzioni di gioco (**Play it**), visibili scorrendo la pagina verso il basso:

#### **Game options**

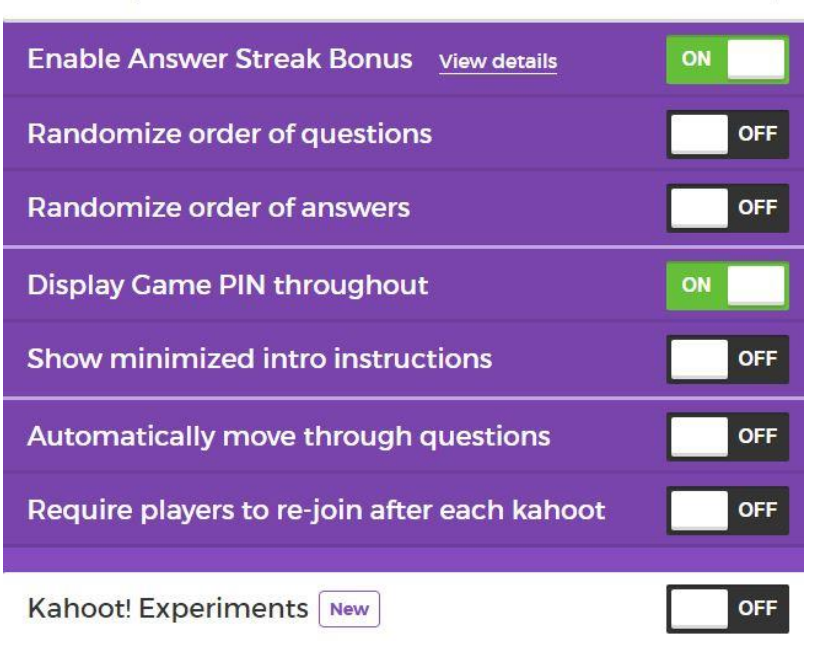

Di particolare interesse, possono essere le opzioni:

- mischiare le domande (**Randomize order of questions**)

- mischiare le risposte (**Randomize order of answers**)

L'opzione attivata di default **Enable answer Streak Bonus** attribuisce un punteggio maggiore per chi risponde correttamente a più domande di seguito.

**4.** Condividere il quiz creato con altri (**Share it**), fornendo il link indicato nel campo 'Copy & paste link' o con altre persone che usano Kahoot, indicando il loro username (ovviamente a noi noto), nel campo 'Share with other Kahooters'.

Terminate quindi le eventuali modifiche, una volta cliccato sul pulsante verde in alto a destra I'm done, vedremo il nostro quiz apparire nel nostro dashboard.

Avvicinando il mouse sul nome del file, appariranno le opzioni

● Edit 2 Duplicate m Delete

che consentiranno appunto di apportare modifiche, duplicare il quiz o cancellarlo.

Notare che la funzione **Duplicate** è utilissima quando si vuole utilizzare un quiz fatto da altri (in **Public Kahoots**, come indicato nel punto precedente **2. Simulazione di gioco**)

# **5. Approfondimenti**

Video esplicativo (in italiano) su come usare Kahoot: <https://www.youtube.com/watch?v=zCebOfoWBz4>

Differenze tra Quizizz and Kahoot qui (in inglese): **[https://infogr.am/what\\_kahoot\\_lacks\\_quizziz\\_provides](https://infogr.am/what_kahoot_lacks_quizziz_provides)**

Gruppo di Kahoot:

<https://www.facebook.com/groups/kahoot.community/>

Per giocare con altre classi del mondo e collegarsi via Skype, vedi:

[http://blog.getkahoot.com/post/113254349002/how-to-use-screen-sharing-to-do-a-global](http://blog.getkahoot.com/post/113254349002/how-to-use-screen-sharing-to-do-a-global-classroom)[classroom](http://blog.getkahoot.com/post/113254349002/how-to-use-screen-sharing-to-do-a-global-classroom)